# *Glendora's Computer Club Gigabyte Gazette*

**January/February 2020, Volume 25, Issue 27 Editor: Judy Taylour**

**Meetings 2 nd & 4th Wednesday 1:00 – 3:00 pm La Fetra Community Center 333 East Foothill Blvd. Glendora CA 91741 626 914 8235**

# www.gscclub.org/

#### **In This Issue**

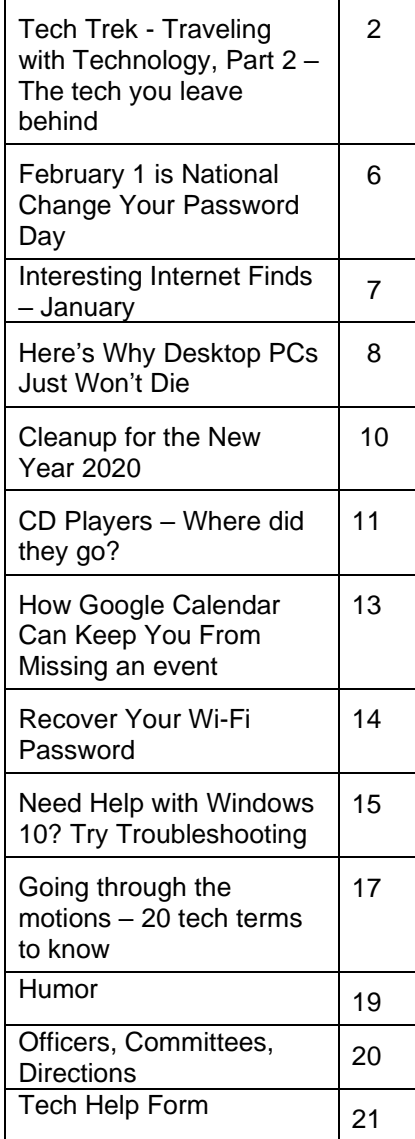

#### **Windows 10's New Start Menu May Kill Live Tiles Forever How-To Geek February 2020**

Microsoft hasn't officially announced it yet, but the writing is on the wall: Windows 10's live tiles are going away. Windows 10X has a new Start menu without live tiles, and we expect it to arrive on all versions of Windows 10.

Windows 10X is the canary in the coal mine. This new version of Windows 10 is designed for dualscreen devices, but that's not all it is. Windows 10X is a modern version of Windows 10 that runs applications in containers. Beyond that, it includes a new, simplified interface.

That simplified interface includes a new Start menu. Rather than featuring live tiles, it provides a simplified list of your installed applications. It's a grid-based view with icons rather than tiles.

Windows 10X is still in development and hasn't been released yet. Microsoft is clearly using it as a test platform for a simplified desktop interface, and the new Start menu is a part of that.

Windows 10's next update, also known as Windows 10 version 2004 or 20H1, is expected for release sometime around May 2020. That update is nearly done, so we don't expect to see any major Start menu changes there.

However, we wouldn't be surprised to see Microsoft ditch live tiles for icons in late 2020 (with the 20H2 update) or in 2021.

#### Read more at:

[https://www.howtogeek.com/659300/windows-10s-new](https://www.howtogeek.com/659300/windows-10s-new-start-menu-may-kill-live-tiles-forever/)[start-menu-may-kill-live-tiles-forever/](https://www.howtogeek.com/659300/windows-10s-new-start-menu-may-kill-live-tiles-forever/)

### **President's Corner Tech Trek - Traveling with Technology, Part 2 – The tech you leave behind Author: Greg Skalka, President, Under the Computer Hood User Group, CA December 2019 issue, Drive Light www.uchug.org / president (at) uchug.org**

We all use a lot of technology in our everyday lives - various devices and services that make our lives better. They help us communicate,

keep us safe and well, inform us, get us where we want to go, get us the things we need and entertain us. When we travel, we usually want to take all those benefits along with us.

Many of the tech devices and services we use every day are the "don't leave home without them" kind you will insist on taking on your trips. Smartphones, laptops, tablets or e-readers, digital cameras, music players, noise-canceling headphones and GPS devices are all devices that can enhance your travels when you bring them along. Technology has revolutionized travel planning and arranging, with the Internet the main way most people now research and book transport, lodgings and entertainment for their trips. With the arrangements covered and the devices packed, many forget that technology can also help protect the home, possessions, resources and loved ones you may be leaving behind. The tech you take on your travels is important, but also important is the tech you leave behind.

The more you have, the more you have to protect while away. There are plenty of tech products and services to help keep your stuff safe and allow you to have peace of mind while traveling. Your home is often your biggest asset; no one wants to return from vacation to losses from theft or damage. Your resources and data need to be protected and possibly accessed safely while away. You may need to leave pets, elderly relatives or others behind, perhaps under someone's care, while traveling. Knowing that everything back home is fine can help you have a more enjoyable trip.

Just as with trip planning, making arrangements to protect your assets while away must be done well in advance. There are lots of ways technology can help, but few benefits can come when planning starts the night before. Fortunately, the same things that can help protect your stuff while on a monthlong cruise can also be of benefit when you are just away for the weekend, or simply at work or out to the store.

Your local police can provide plenty of tips to help reduce the chances of your house being broken into while away on a trip. Things like making sure your doors and windows are closed and locked and ensuring your house looks occupied are just common sense. Having lights come on and off, making sure the landscaping looks maintained and not all dried up and preventing packages, newspapers, and mail from piling up out front are important in discouraging burglars from picking your home as a target. Technology can help with all of these.

A home alarm is one important tech item to leave behind when you travel. No matter how simple or complex, whether externally monitored by a company or only by the homeowner, any security system is better than no security system. While you can

contract with a security company like ADT to install a system in your home and monitor it, there are also many good systems available for self-installation. Technology has made home security more capable and available at a low enough price point for everyone to have some protection.

I know a lot of folks that have the SimpliSafe system; it has come to define the moderate-cost self-installed security system. Amazon's Ring Alarm Security System and Google's Nest Secure are among others competing in this same space. These systems start in the \$200 to \$400 range for basic setups, but more sensors, cameras, and accessories can always be added. They can be self-monitored or professionally monitored for \$10 to \$20 per month. Most can be part of larger smart home setups with other products, including voice-activated assistants.

Network home monitoring cameras are also useful ways to provide home security, with or without an alarm system. They can be set to inform you of unexpected activity or noise, like an alarm system. They are also useful for periodic checks on pets or family members left behind. They are typically Wi-Fi cameras and can be battery or linepowered, with prices ranging from \$40 to \$300. With apps for setup and monitoring, motion detection, video, and audio monitoring, media and cloud storage, email and push notifications and night viewing capabilities, they can be mini-security systems by themselves.

I've had and used network cameras at home for many years. Like a lot of tech products, however, no device or service is perfect or works perfectly all the time. I'm a big believer in diversity and backups for tech gear. On my most recent vacation trip with my wife, I had three different network camera types set up to monitor our home.

My oldest cameras are Samsung SmartCams; I've had three for about two years now. You can live-view from their web site (through IE only) or app, and store video on the internal micro-SD card or to their cloud account (subscription fee required). They have infrared LEDs for night vision and can be set to provide email or push notifications to your phone if audio or motion is detected (it can attach a captured image to the email, so at least you have that if the camera is taken). These work pretty well, but I have not found a way to set them up to completely avoid false triggers (I'd get a few each day). There were also a few days on our trip when something must have been wrong with their web service, as I could not access any of these cameras. Fortunately, I had others.

My wife gave me four Blink cameras for Christmas last year. At the time they were a private company, but now they are owned by Amazon. They are waterproof and batterypowered, so they are more versatile in terms of placement. Because they are limited by battery power, they should not be viewed in continuous video mode for long. I mostly take snapshots on them or use their motion detection to send notifications to my phone. They have free cloud storage, so you will have video clips to show the police if your cameras are taken in a break-in. The batteries are supposed to last 1-2 years under normal use. They work very well as a security system, less so if you just want to observe a live stream of someone you left at home.

My third camera is a Panasonic HomeHawk indoor camera. It is a lot like the Samsung, but is newer, costs less and seems to work a bit better. While its notification and

recording functions seem to work well, its app menus make it less convenient to use. The Blink camera app is the most convenient, as each camera has a single button in the app to enable/disable detection, notification, and recording. For Samsung and Panasonic, you must enable motion detection and sound detection separately, in addition to notification and recording; these are on several app pages. The Panasonic camera seems to work well as a security camera, but like the Samsung, it is more difficult to switch between "home" and "away". It also can't preserve an image or video of a break-in anywhere but on its own internal memory.

Another important aspect of protecting your home is making it look like you are not away when you are. Lots of new smart home devices can help with that. There are sophisticated systems that can control lights and draperies, but simple and inexpensive smart bulbs and light controllers can provide much of the same capability. There are many companies that make these items. They are all typically connected through Wi-Fi, controlled through apps and almost always can integrate with Alexa and Google Home Assistant.

Again, for robustness, I currently use three different smart light products. Belkin makes Wemo smart home products, including smart plugs and light switches. I have several of these smart plugs with lamps connected to them. There are many companies making smart bulbs, which simply replace Edison-base light bulbs in lamps and light fixtures. I currently have smart bulbs from TP-Link and Feit Electric. These are easy to install and many have dimming and color-changing capabilities. While the apps often provide the ability to schedule light events, on my last trip I simply switched lights on manually through the evenings with my apps. The apps give feedback that the light was switched, and I could also confirm this by looking at my network cameras. I've found these smart light products work very well.

For those with extensive landscaping, Wi-Fi smart sprinkler controllers can keep your irrigation going while away or at home. They often have rainfall sensors or weather monitoring capabilities to help save water as well.

Indoor water should also be considered for control when traveling. Many years ago, a good friend returned home from a trip to find a stream of water running down his driveway. A plumbing failure has caused a leak; his prolonged absence had allowed water to flood the inside of his home, resulting in major water damage and extensive renovation costs. Ever since I've always shut off the main water valve into the house (and shut off the water heater) right before leaving on a trip. It also serves as a plumbing test on our return; if I hear a flow when the valve is turned on again, it means I have a slow leak somewhere that I need to locate.

Leaks can cause damage anytime, whether you are away on vacation or just to the store, or even while you sleep at night. There are many new smart home electronic water shutoff systems available to continuously monitor and protect your home from water damage. Some, like Belkin's Phyn device (\$600), are connected in line with your water supply pipe and can monitor the flow and cut off the water to the house if a leak is detected. Others, like the Guardian Leak Prevention System (\$200), use water sensors placed at likely leak sources to automatically rotate your existing main water shutoff valve (no plumbing change required) and shut off the water. The Xenon Smart Wi-Fi

Water Valve mounts on your existing water valve in a similar way, allowing your water to be shut off by Alexa, Google Assistant or through an app. The Streamlabs Wi-Fi Home Water Monitoring System (\$140) takes a different approach, ultrasonically monitoring the flow in your home supply line (it clamps on the pipe with no plumbing changes) and alerting you via a notification on your smartphone to shut off your water valve manually. Even Zircon's \$44 Water Leak Detector could provide a useful warning to your smartphone if it detects water where it is placed.

Electronic locks and safes can help provide additional protection for your home's contents and valuables while traveling. The Schlage Encode Smart Wi-Fi Deadbolt replaces your front entry lock and allows remote management of the lock through an app. This allows you to lock your door while on the way to the airport if you forgot to or let in a trusted friend to check on that possible leak while away. Electronic safes are great for locking away valuables and that computer backup you should have made before traveling; many are not expensive. A USB external hard drive with hardware encryption, like the Western Digital My Passport drives, provides an easy way to protect your most valuable data while away. Simply copy all your important data or backups to the encrypted drive and leave it with a trusted friend before departing (with encryption, you don't have to trust them absolutely).

While you can get a neighbor to pick up your newspaper and mail when on travel, some of us, unfortunately, may have closer relationships with fellow online gamers in other countries than with the people that live across the street. It is good to have a neighbor watch over your place, but if you are not sure you want your neighbors to know your home or apartment is temporarily vacant, technology can still help. I now get the newspaper electronically as a pdf so I can read it remotely, help the environment and avoid a pile of papers on the driveway while on vacation. You should contact the USPS to stop your mail delivery while you are away (you can set it up online). If you are concerned about mail theft, you can also sign up for Informed Delivery on the USPS web site. This allows you to view images of letter-sized mail that will be delivered to you and manage package deliveries. This could allow you to determine if mail is being stolen from your box.

No matter where you travel, you'll want to know everything you left of value will be there when you return. If you leave the right technology behind, you can monitor and control your home and property remotely and be assured there is no place like home to come back to.

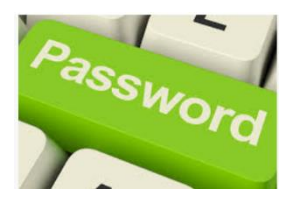

You know that you should pay attention to your passwords. You shouldn't reuse the same one on multiple sites, you should change them now and then, and you should use strong passwords.

But did you know that there is a special day that should inspire you to change your passwords? I just discovered that February 1 is National Change Your Password Day. (There is also a World Password Day on the first Thursday of May.)

According to an [inc.com article,](https://ccgvaz.us16.list-manage.com/track/click?u=fc5b48c8cad5d194a77f4cb54&id=a53182a858&e=2857111c01) the top 10 passwords in use are:

- 1. 123456
- 2. password
- 3. 123456789
- 4. 12345678
- 5. 12345
- 6. 111111
- 7. 1234567
- 8. sunshine
- 9. qwerty
- 10. iloveyou

A different article cites ji32k7au4a83 as being a remarkably common password? Why? Because it translates to "mypassword" in English when typed on a bilingual keyboard in Mandarin Chinese. [Click to read this interesting article.](https://ccgvaz.us16.list-manage.com/track/click?u=fc5b48c8cad5d194a77f4cb54&id=d8c7627709&e=2857111c01)

So, as you head to your computer today to change your passwords in honor of this special day, keep in mind these password "best practices" from the [inc.com article:](https://ccgvaz.us16.list-manage.com/track/click?u=fc5b48c8cad5d194a77f4cb54&id=12f5bf2470&e=2857111c01)

- 1. Don't use personal information in your password.
- 2. Make it memorable, but not simple.
- 3. Use longer passwords mixed with letters and numbers and symbols.
- 4. Don't re-use your passwords.
- 5. Use Two-Factor Authentication (when you are sent a code to your email address or phone to authenticate your identity)
- 6. Strategize Your Password Manager (Read [PC Magazine's article](https://ccgvaz.us16.list-manage.com/track/click?u=fc5b48c8cad5d194a77f4cb54&id=484a52c285&e=2857111c01) on Best Password Managers for 2020.)

Automated hacking systems use a "brute-force" method of simply trying random passwords to break into an account. [This analysis](https://ccgvaz.us16.list-manage.com/track/click?u=fc5b48c8cad5d194a77f4cb54&id=bab195403f&e=2857111c01) of how quickly (approximately) a password could be "guessed" using this method proves the importance of creating strong passwords. Here are some examples:

- 5 characters (3 lowercase letters, 2 numbers): .03 seconds
- 7 characters (1 capital letter, 6 lowercase letters): 9 minutes
- 8 characters (4 lowercase letters, 2 special characters, 2 numbers): 2.6 days
- 9 characters (2 capital letters, 3 lowercase letters, 2 numbers, 2 special characters): 9.1 years

[Read the article](https://ccgvaz.us16.list-manage.com/track/click?u=fc5b48c8cad5d194a77f4cb54&id=696ec1e532&e=2857111c01) to find out a password type that would take approximately 7.5 million years to hack!

How strong is the password you have chosen? [Check it here.](https://ccgvaz.us16.list-manage.com/track/click?u=fc5b48c8cad5d194a77f4cb54&id=71b7a5ac85&e=2857111c01)

So, go change your passwords. Now! (Even if it is no longer Feb. 1.)

#### **Interesting Internet Finds – January Author: Steve Costello scostello (at) sefcug.com**

*While going through the more than 300 RSS feeds, I often run across things that I think might be of interest to other user group members. The following are some items I found interesting during the month of December.*

# *How To Clear Browser Cache In All Web Browsers*

<https://www.fossmint.com/clear-your-browser-cache/>

There are times when the browser cache needs to be cleared. This post gives clear instructions on how to do it in Google Chrome, Firefox, Internet Explorer, Edge, Safari, and Opera.

#### *Exercises For Computer Users And Office Workers – Nerd Fitness*

<https://www.thewindowsclub.com/exercises-for-computer-users>

As a computer user, I sometimes forget to get enough exercise. If the same is true for you, check out this post for some quick and easy suggestions to keep fitter.

*5 Ways to Get In-Car Wi-Fi for Internet Access on the Go* <https://www.makeuseof.com/tag/internet-car-wifi/>

Some cars come with in-car wi-fi. If yours doesn't and you want everyone able to access to the internet, check out this post for some ideas.

*How To Encrypt A Flash Drive Without Bitlocker*

<https://www.techtricksworld.com/how-to-encrypt-a-flash-drive-without-bitlocker/> If you want to encrypt a flash drive and don't have a version of Windows that includes Bitlocker, check out this post for some alternative methods.

*USB Flash Drive vs. External HDD And SSD: Which Is Best For You?* <https://www.maketecheasier.com/usb-flash-drive-vs-hdd-vs-ssd/>

Are you confused about which of these you should be using? If so, check out this post that explains the advantages and maketecheasi disadvantages of each.

### **Gigabyte Gazette January / February 7**

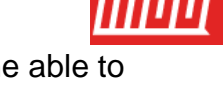

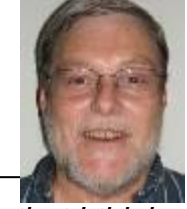

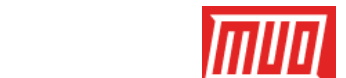

TechTricks World

TheWindowsClub

Everything About Linux and FOSS

### *AdBlock vs Adblock Plus: What's the Difference, and Which is Best?* <https://www.maketecheasier.com/adblock-vs-adblock-plus/>

This article compares the two ad blockers for their effectiveness in blocking ads, the level of customization possible, and important features such as whitelisting. While both products are equally good in many ways, they have their own specific advantages in a few areas.

\*\*\*\*\*\*\*\*\*\*\*\*\*\*\*\*\*\*\*\*\*\*\*\*\*\*\*\*\*\*\*\*\*\*\*\*\*\*\*\*\*\*\*\*\*\*\*\*\*\*\*\*\*\*\*\*\*\*\*\*\*\*\*\*\*\*\*\*\*\*\*\*\*\*\*\*\*\*\*\*\*\*\*\*\*\*\*\*\*\*\*\*\*\*\*\*\*\*\*\*

This work by Steve Costello is licensed under a Creative Commons Attribution 4.0 International License. As long as you are using this for non-commercial purposes, and attribute the post, you can use it in part, or whole, for your newsletter, website, or blog.

#### **Here's Why Desktop PCs Just Won't Die Author: Bob Rankin, Ask Bob Rankin** askbobrankin.com [/heres\\_why\\_desktop\\_pcs\\_just\\_wont\\_die.html](https://askbobrankin.com/heres_why_desktop_pcs_just_wont_die.html?awt_a=6HSL&awt_l=5xLeA&awt_m=J6LyHnBKiOP6SL)

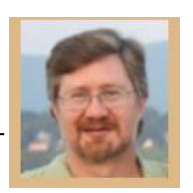

#### **The Desktop is Dead. Long Live the Desktop!**

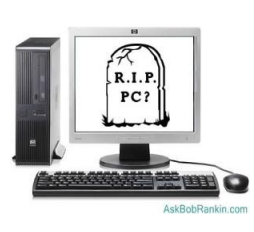

It's true that mobile computing devices are gaining market share at the expense of deskbound PCs. But the number of PCs sold per year has remained remarkably stable for the past few years. This chart from Statista shows [PC shipments worldwide from](https://www.statista.com/statistics/263393/global-pc-shipments-since-1st-quarter-2009-by-vendor/)  [2009 to 2019.](https://www.statista.com/statistics/263393/global-pc-shipments-since-1st-quarter-2009-by-vendor/) There is a definite drop from the peaks in 2011-2012, but the last few years have shown little change in the total number of units sold.

There is a steady demand for PCs -- to the tune of about 250 million yearly -- and it's unlikely to go away. Here are five reasons why desktop PCs will not die:

**Ergonomics:** Tablets and smartphones literally cause pains in the neck when used for extended periods. They're harder to use for typing than a desktop with an expansive keyboard. Their displays are smaller than those of typical desktop PCs. Fine cursor control is difficult or impossible on tablets and smartphones. Have you ever created a spreadsheet, presentation, or a 10-page document on a smartphone? When faced with a choice between mobility and comfort, mobility often wins. But when people don't need mobility, they usually choose comfort over saving space.

**Compute Power and Storage:** Desktop PCs can accommodate faster, more powerful processors than mobile devices, and can control more peripherals simultaneously. They are almost infinitely expandable. If you need several terabytes of storage in a PC or Mac desktop, it's not a problem. Tablets and smartphones can't even come close, in either raw power or storage capability.

**Work habits:** When you really need to buckle down and crank out work, a desktop PC helps you get into the groove. It stays in a specific space called a "workspace" at home or office; just going there and sitting down at your "workstation" helps put you in a productive frame of mind. Conversely, when it's time for a break you can escape your immobile desktop PC easily. You needn't take time to pack up it and its cables, and you don't have to lug it around while you're not using it. But the mobile gadgets, with their

incessant pings, beeps, and notifications will constantly demand your attention and distract you from getting things done.

One of the must-haves in my computing environment is dual-screen capability. Mobile devices are designed to be small and portable. So you're never going to replicate a dual 24-inch monitor setup on a smartphone or tablet. Once you've had the experience (and productivity boost) of working on dual screens, you'll find a single monitor setup (even with one large screen) very restrictive. I typically work with a web browser on one screen, and a word processor or spreadsheet on the other. Programmers benefit from having source code one monitor and the actual running program on the other.

**Expandability/Repairability:** If your desktop PC needs more RAM, you can open the case and pop it in. If you've outgrown your hard drive, you can swap in a larger one or just add a second one. Desktop and laptop computers use mostly commodity (off the shelf) parts, so if one component fails, you can find replacement parts and fix it yourself -- usually with just a screwdriver. Hard drives, RAM memory, video cards, power supplies, monitors, the CPU, and even the motherboard can be replaced without too much hassle. You can even use a different brand if you like.

But mobile devices such as your iPhone, iPad, or Android device are typically sealed up tight. You can't replace or upgrade the SSD hard drive in your mobile device. If the screen cracks on your smartphone or tablet, you can't just buy a new one. If any component breaks or fails, you'll have to send it away for repairs, which may be more expensive than buying a new one. You can't even replace the battery in most smartphones.

Finally, consider external peripherals. Try connecting a scanner, or an external hard drive to your mobile device. What about a second monitor? Where are the USB ports? Heck, it's a hassle just to print something from a mobile phone or tablet.

**Cost:** Miniaturization is always more expensive. You will never see a tablet that costs as little as a PC of comparable capabilities. And as I mentioned before, getting a PC serviced is cheaper than comparable repair of a tablet, or even a smartphone. I know I promised five reasons, but it's always good to exceed expectations right? So here's one more I thought of while putting together my thoughts on this topic.

**Security:** Have you noticed how many news reports of hacking and data losses involve mobile devices? Public wi-fi is a security risk that most users don't even understand. And it's much easier to lose a smartphone than a desktop PC. Many employers restrict the loading of data onto mobile devices and constantly struggle with network-connected mobile security risks.

Desktop PCs still have an important role in both home and business environments, and I just can't see that changing for many years to come. For many, a good laptop is an ideal compromise between mobility and the advantages of a desktop PC. Of course, nothing prevents you from owning a desktop PC, a laptop, a tablet, and a smartphone - except your budget.

#### **Cleanup for the New Year 2020 Author: Jim Cerny, Forums Coordinator January 2020 issue, STUG Monitor www.thestug.org / jimcerny123 (at) gmail.com**

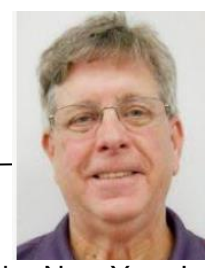

It's time to give your Windows computer a good look and clean out all the junk! I bet most people clean out their garage more often than their computer. Sure

you can run apps that delete stuff and you should do that regularly. But to start the New Year I am talking about going over ALL your files on your C-drive and your emails as well. Deleting the files you no longer want or need will not just free up some space (does anyone really care about space anymore?) but will make your backups run much more quickly and you will be able to find things so much more easily. Trust me on this – make it your new year's resolution! So here are my tips on what to look at to delete those unwanted files.

1. BEFORE YOU START deleting files, why not back them up first? Use a small portable drive (a "thumb" drive that plugs into your USB port) and copy everything you want to it. You should do this monthly anyway.

2. USE WINDOWS EXPLORER and go through ALL your folders and look at all your files. You need only look into the folders you save files in – such as Documents, Downloads, Music, Pictures, and Videos. You can SORT the list of files in a folder by DATE, so you can look for those old files easily and delete them. You can delete multiple files at one time by left-clicking the first file you want to delete, then holding down the "Ctrl" (control) key while you click on other files. When you let up on the Ctrl key you will have selected multiple files. Or you can hold down the "Shift" key when left-clicking on the second file and all files in-between will be highlighted.

3. DO NOT DELETE A FOLDER without looking inside it and seeing everything in it Deleting a folder will delete all files and other folders in it. Look before you delete.

4. DELETING FILES AND FOLDERS FROM YOUR C-DRIVE will put them in your Recycle Bin, so you need to delete them from there too. If you delete files from an auxiliary drive (such as a USB "thumb" drive) they will NOT go to your Recycle Bin.

5. PHOTOS – Go through all your photo files, every photo, and delete the ones you do not want. Each photo is a file. Get a small portable drive and put all your photos on it and then delete them from your C-drive. Copy them to another device for backup. Or, use "Google Photos" and put them all there – it's free and really nice.

6. BANKING – Review ALL your charge or debit cards and cancel those you no longer need or want. Review ALL AUTO-payments. Are you still auto-paying for a service you do not use? Lots of people do not stop their auto-payments when they need to.

7. CONTACT LIST – Review ALL contacts on your contact list. Do you have more than one contact list? Delete all those old contacts you no longer need. Cut the cord.

8. APPS and programs – delete those apps you no longer use.

9. OLD CDs? -- Do you still have any old CDs? Copy them to a portable drive and throw them away. Yes, you can copy music and other files too.

10. REORGANIZE – Now that you have deleted a lot of files, review the folders you have remaining and reorganize what you are keeping. Delete old folders you no longer want and create new and more meaningful folder names and move the files into them. You can change file and folder names using Windows Explorer.

11. BOOKMARKS – Review your bookmarks (web page shortcuts) and "tabs" on your web browsers and delete the ones you no longer use.

12. EMAIL – Review all your saved email folders and delete the ones you no longer need. How many emails are in your Inbox? More than 50? You can set your email option to automatically delete old emails for you.

Maybe this is a bit much to do in one session, so just pick one at a time. And give yourself a nice reward for doing it! Your computer will thank you and you will be thankful yourself the next time you think "Where did I put that file?!"

#### **CD Players – Where did they go? What about all my music CDs? Author: Phil Sorrentino, Contributing Writer, The Computer Club, Florida November 2019 www.scccomputerclub.org / Philsorr (at) yahoo.com**

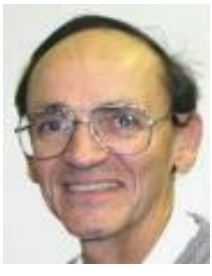

CD players used to be all around us, well, at least they could be found in our computers and our automobiles, but not so anymore. In the age of streaming Netflix videos and Delivery of Software Applications by downloads, CD players have lost their significance. But if you feel you must have a CD player on your computer, you can add an external CD player. These types of devices will usually read and write CDs and DVDs. They are fairly inexpensive, around \$30, and they connect to the computer using USB. (As always, the more USB ports on your computer, the better.)

In our automobiles, many domestic and foreign car models that used to have CD players as part of their infotainment center have eliminated the CD player. In its place, they have included a USB port, and they have included an MP3 player in the infotainment electronics. The MP3 player, in conjunction with the USB port, allows the entertainment center to play MP3 music from a flash memory device plugged into the USB port. That's all well and good, but how do you get your music on to a flash memory device? Fortunately, there is a simple answer – Windows Media Player (WMP). But before we look into how to use WMP, let's take a quick look at recorded music and a brief history thereof. Recorded music began with Thomas Edison, who invented the phonograph in 1877. Initially, the music was stored on metal cylinders. The cylinders were replaced by disks, tape and finally CDs. The disks evolved from 78s to 45s and finally the 33&1/3 albums. Tapes developed from Reel-to-reel to 8 Track and finally the very popular tape cassettes. All of these were developed to record "analog" music and was the way we recorded and played back music until around the late 1980s.

During the 1980s, even before the release of the iPod, research was being done to develop methods of compressing digital music. (The iPod would eventually replace the Walkman, a device that almost every music lover owned.) The outcome of the research was the .mp3 music file specification that allowed music files to be created that would be small enough to fit into the amount of memory that could be put into a portable device, in those days. Large memory devices were not as available then, as they are now, so the size of a music file was very important. (By the way, there are other music file types, but .mp3 has become the de facto music standard.) The .mp3 file type is

considered a lossy compressed file, meaning that there is some quality degradation in the resulting music. The amount of "loss" is established when the original uncompressed file is compressed. This is accomplished by the use of a "Quality" setting. The quality is indicated in "Kilobits per second" (kbps). A setting of 128 kbps is termed "near-CD" quality, which gives you a file size of about one-tenth the size of the original file, and sound quality that is quite impressive. A file that produces a higher quality will be larger, but I'd be surprised if those of us over 65 could tell the difference, so the near-CD quality is probably more than adequate.

The .mp3 file specification allows us to create music files that we can use on our devices but it is the .wav file that creates a music file that is an exact reproduction of the originally recorded music; this is what you find on music CDs. The .wav file contains all of the musical quality of the original performance. The .wav file contains the digital results of the analog music signal being sampled at a rate so as to include all frequencies that can be heard by the human ear. This sampling results in a digital representation of the original music. To be technical, this is called a linear pulse-code modulation format. When played on a CD player, the stream of digital information produces music exactly as it was originally performed. But these .wav files are fairly large; most music selections will create files in the 30 to 40 Mbytes range.

So now that we know about .wav and .mp3 file types, we can get back to Windows Media Player. WMP is a component of Windows 10, so everyone has a copy of WMP which is currently at version 12. WMP not only plays CDs and music files, but it is capable of "ripping" the tunes from a standard CD. ("Ripping", though it sounds horrible, it is perfectly legal.) When you start WMP you will not have controls for ripping if there isn't a CD in the CD tray (you will see "No disk" under the Tools tab). Once you put a CD into the tray, the "Rip CD" and "Rip settings" controls will appear on the WMP toolbar.

Before you rip the CD, check that the settings are to your needs. Click the down-facing arrow next to "Rip settings" to check a few of these settings. First, select "Format" and then check the box next to "MP3" in the pop-up window. Next, select "Audio Quality" and check your selection (128 Kbps is probably fine and it will create the smallest files). Next, select "More Options" and it will open a window for making "Rip Music" adjustments. The first adjustment is where the ripped files will be stored. If you want to change the destination, click "Change" and in the pop-up window navigate to the location of your choice. Next, on the Options Window, click "File Name". This is where you determine how the ripped music file will be named. Check the items that you want to be in the file name, like "Artist" and "Song title", move the items up or down to get the right sequence. Next, choose the "Separator" like space or dash. The "Preview" shows the choices that have been made. (I typically name the files "Artist dash Song title".) Click OK on the "File Name Options" window. The other two Rip settings, Format, and Quality, have already been set up so now you're good to go. Click "OK" in the Options window to get back to the main WMP window. Now all you have to do is click "Rip CD" and let'er rip. When you originally put the CD into the tray, all tunes were selected. If you don't want a particular tune ripped, uncheck the box next to the tune's name. The "ripped status" will show how the process is proceeding. When all the tunes are ripped, you will find them in the location that you set up in the Rip settings. They will be in a folder with the name of the artist or CD. Using File Explorer, move the tunes to your

permanent "Music" folder. From here, you can put them on a flash memory device for use in your car, or put them directly into any of your devices, like a tablet, a music player, your smartphone, or another computer. Now you're ready to take advantage of the music you previously purchased for a CD player on any of your other devices.

#### **How Google Calendar Can Keep You From Missing an Event by Setting Your Default Notifications Authors: Jim and Chris Guld, Geeks on Tour December 2019 www.Geeksontour.com /**

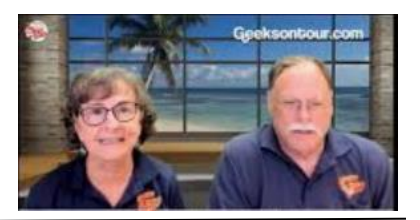

Don't you just hate it when you see your friends and they say, "Where were you last night? We missed you at the party."

When the only reason you missed it was that you forgot!

I've been using Google Calendar to notify me of upcoming appointments ever since I

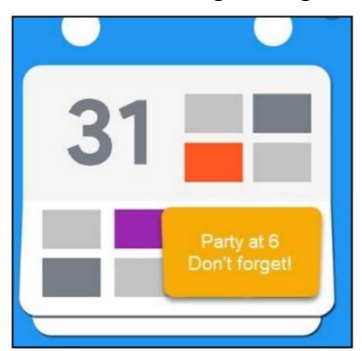

started using a smartphone, and yesterday I found it especially useful. I want to make sure that all of you know how to set the default settings so that you get a notification before any upcoming event. I had completely forgotten about my Yoga class at 10:30. I also completely forgot about a dinner party we were going to at 6:00 pm. Because of my default settings in Google Calendar, I get a ringing automatic notification an hour before any appointment. Whew! I made it just in time. Thank you Google Calendar!

You can even set your default to give you two notifications if you want, like one at 2 hours and another at 1 hour before any event entered in your calendar. Here's how.

- Open Google Calendar (on Android or iOS just make sure it is the Google Calendar, not Apple or Samsung.)
- Tap the 3-line menu at the top left
- Scroll down and tap on Settings
- Tap Events (under your account)
- Tap Notifications
- Select your choice

You're done, just tap the Back arrow at the top left.

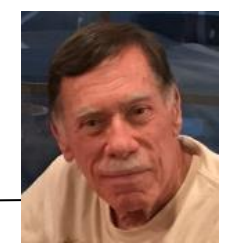

Computer users often seek technical support when they are unable to access the Internet via their home wireless system.

First, the technician will usually walk the user through the reset procedure for the router or router/modem (turn them off and on). If that does not fix the problem and it is determined the router is putting out a good signal the subsequent conversation often goes something like this:

Technician: What is your password for your router?

User: I don't have a password.

Technician: If your router is not secured (i.e. password protected) you should be able to connect to it.

User: I don't have a password. I just click on the Google (or another browser) icon and get online.

At this point, the Technician explains to User that the Wi-Fi password is stored on User's computer and that a few steps are required to access that password. The technician might guide the user through a process to recover the password using the following procedure.

### **If the computer connects to the Wi-Fi automatically**

With the latest version of Windows 10, Microsoft has buried the Wi-Fi password on a computer more deeply than with prior versions of Windows. You can still find your Wi-Fi password using the following procedure:

Find your way to the "Wireless Properties"

- Right-click on the Internet access icon on the right side of your Taskbar
- Click on "Open Network and Internet Settings"
- Click on "Status" then click on "Network and Sharing Center"
- Under "Internet" click on your network name (in blue) then click on "Wireless Properties."
- Under "security" you can see the hidden password after you click on "show characters."

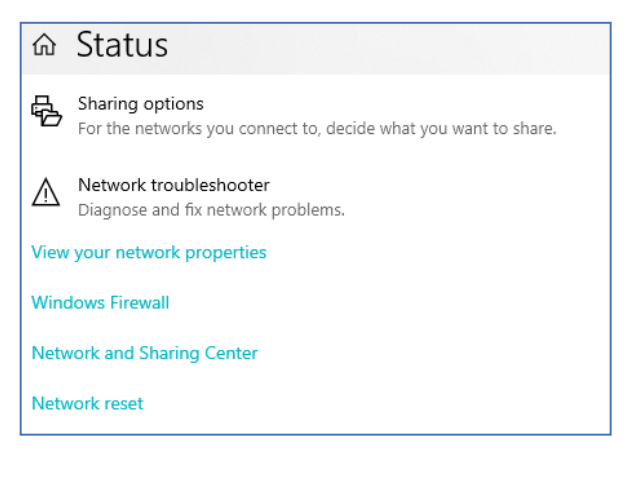

If you only own a smartphone/tablet or have a PC that has not stored the Wi-Fi password:

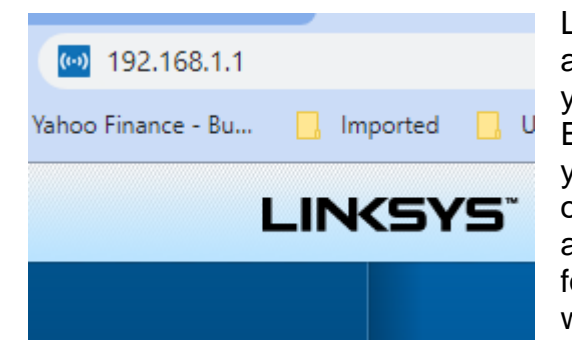

Log in to your router as an administrator. You can access your router by entering its IP address into your browser, such as Google Chrome or Microsoft Edge. You can research the default IP address of your router by Googling "IP address [brand name of your router]. Every router I've dealt with had an address of "192.168.X.Y". The most common value for both X and Y is the number 1. If that does not work, try substituting the numbers 0 or 2 for X.

After you've logged in, you should be able to find the Wi-Fi settings on the Administrative pages of your router. There you can look up your Wi-Fi password.

If you are like many people the Wi-Fi password is written on a sticker at the back of your router. This is how I usually set up home routers and it might be a good thing to do after you have recovered your Wi-Fi password*.*

This is a simple but effective strategy since it is so easy to find.

A burglar would have to break into your home to steal your password, and they probably would focus on more tangible items.

**Need Help with Windows 10? Try Troubleshooting Author: Nancy DeMarte, Vice President & Education Chair, Sarasota Technology Users Group January 2020 issue, the STUG Monitor www.thestug.org / vp1 (at) the stug.org**

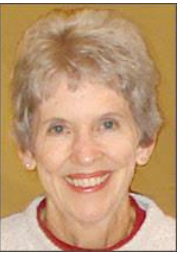

Microsoft has issued updates to its operating system for as many years as it has been in the software business. Early updates were primarily security-based. Later, feature updates were included on the second Tuesdays of the month. As Windows became more complex, some updates had errors or bugs which generated complaints from its users. A recent update, 1903, was no exception. First available in May 2019, it was a large update that included new security updates and new features. Immediately, some issues showed up in areas like screen brightness, audio, missing data, and loss of Wi-Fi connection. Most home users did not have enough knowledge to fix many of these bugs. They had to wait for the next Windows update. (The current update is 1909, issued in November 2019.)

In August 2019, in response to customer suggestions, Microsoft made the 1903 download optional. Users with older computers were encouraged to wait a bit longer before installing this update. Revisions to 1903 came out often during the summer of 2019. My Update History told me that I had 10 updates to 1903 between May and September 2019.

The good news is that not only has Microsoft set up a system to fix problems more quickly, but it also has added some valuable new tools to provide help. One of them is called Troubleshoot. This is not only a helpful tool but also something that I, a moderately low-tech person, can understand and use most of the time.

#### Gigabyte Gazette **January / February** 15

How Troubleshoot works depends on the seriousness of the problem.

Critical Troubleshooting: If a computer has a "critical problem" like a computer crash, Troubleshoot will fix the problem automatically.

Recommended Troubleshooting: If you find you have a problem that is not critical, you can use Recommended Troubleshooting. Send a message to Microsoft with as many details as you have. At times, you may be asked to give feedback about your computer's operation. Microsoft will diagnose the problem and give you suggestions for fixing it.

Data is collected from Windows computers on a regular basis. This diagnostic data can be either Basic or Full, depending on the amount of data collected. Basic diagnostic data includes information about your device and its settings, and how well it is working. This data is used to keep your device running reliably and securely. An example of Full data may include how you use your apps or websites that you visit regularly. Full data is collected from only a small number of computers. If you want to find out what data is being collected from your computer, you can download the Diagnostic Data Viewer tool. (Start > Settings > Privacy > Diagnostics & feedback.)

I had a situation that needed Troubleshoot a few months ago. I was trying out the dark mode/light mode feature (white text on a dark background or black text on a light background). At the same time, I was trying to change the color of the taskbar. (Not a smart idea) Before I knew it, I was stuck in the dark mode with a black taskbar. I sent my feedback to Microsoft and was given the steps to get out of my dilemma. To use Recommended troubleshooting, a user must have access to the Internet.

Recommended Troubleshooting has four setting options for the kind of interactions you prefer with Microsoft.

- 1. Fix problems for me without asking Windows will automatically run recommended troubleshooters for problems detected on your device without bothering you.
- 2. Tell me when problems get fixed Windows will tell you after recommended troubleshooters have solved a problem, so you know what happened.
- 3. Ask me before fixing problems (default) Microsoft lets you know when recommended troubleshooting is available. You can review the problem and changes before running the troubleshooter.
- 4. Only fix critical problems for me Windows will automatically run critical troubleshooters but won't recommend *Partial list of Windows 10 Problem areas*

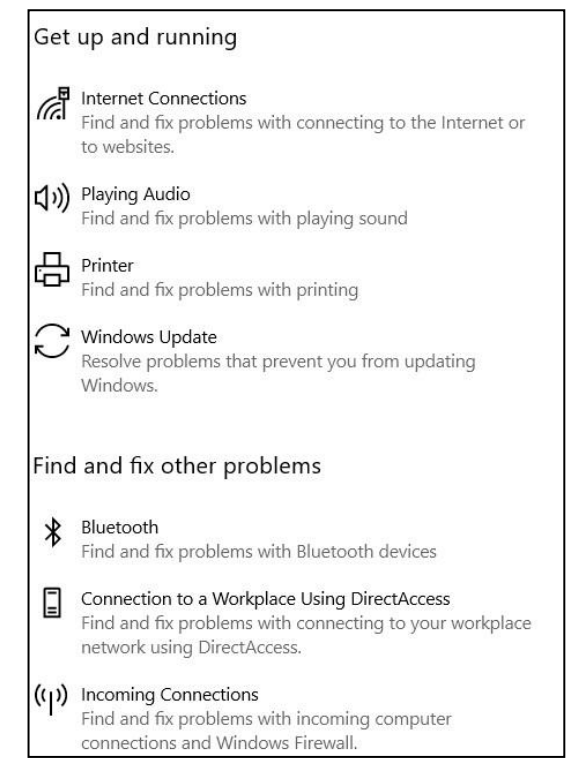

troubleshooting for other problems. You will not get notifications for known problems, and you will need to manually troubleshoot these problems on your device.

If you have Windows 10 update 1903 or 1909, you can find Troubleshoot by clicking Start (Windows key) > Settings > Update & Security. Click Troubleshoot and a list of possible problem areas will appear. (See illustration.) Select your problem area and click "Run the Troubleshooter button."

Troubleshoot was created to address problems more quickly than waiting for the next Windows update. But if you would rather not have data collected by Microsoft, you can disable the Recommended Troubleshoot application. Click Settings > Privacy > Diagnostic & Feedback. Select "Only fix critical problems for me."

If you want to see what problems have been addressed on your device, you can find a list in Settings > Update & Security. Under Troubleshoot, click "View History." If you need more help, try the new Virtual Agent. She may be able to direct you to a solution.

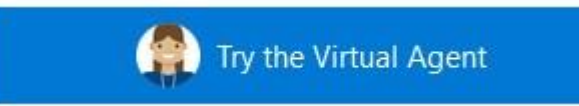

#### **Going through the motions – 20 tech terms to know Author: Cyn Mackley, Cyn's Tech Tips bit.ly/390WIoz**

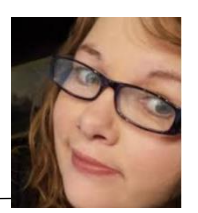

As part of our ongoing series of tech terms you need to know, I've got 20 terms to do with motions you make like clicking or scrolling. You may be familiar with them or there may be some terms in there that you hear tossed around a lot but were too afraid to ask what they mean. Here's the list:

**Left-click** – Clicking on the main mouse button in a typical mouse set up, usually using your pointer finger.

**Right-click** – Clicking on the alternate mouse button in a typical mouse set up, usually using your middle finger.

**Double click** – Quickly tapping twice on the left mouse button. This usually opens a file or highlights a single word.

**Triple-click** – Quickly tapping three times on the left mouse button. Allows you to highlight all text in a row.

**Scroll** – To move down a screen or window. This can be done either using the bar on the side of the window or by using your mouse wheel.

**Drag and drop** – Using your mouse to hold onto a file, and while holding the mouse button, moving it to a new location

**Delete** – To erase characters or files. Can be done using the backspace key or the delete key on the keyboard, or using the right click button on the mouse.

**Undo** – To erase the last changes made to a document or file. You can use the keyboard shortcut Ctrl-Z or Command-Z (on a Mac) to undo.

**Redo** – To redo a change you may have made using the Undo command. You can use a keyboard shortcut of Ctrl-Y or Command-Y to redo.

**Highlight / Select** – Usually done by dragging the mouse over text or an image so that is it highlighted.

Select all – Ctrl-A One Word – Double click on the word One line – click in the white space to the left of the line you are selecting One Sentence – anywhere in the sentence click while you hold the CTRL Key down One Paragraph - Triple click anywhere in the paragraph

**Copy** – To highlight or select data and save it to a virtual clipboard. This keeps a copy in the original location, as well as where it is moved to. Copy is usually followed by the paste command. You can use a keyboard shortcut of Ctrl-C or Command-C (on a Mac) to copy or use the right-click mouse menu.

**Cut** – Similar to copy, except after it is moved to the clipboard, it is removed from the original location. You can use a keyboard shortcut of Ctrl-X or Command-X (on a Mac) to copy or use the right-click mouse menu.

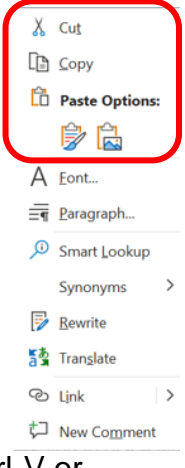

**Paste** – Allows you to place what you have copied or cut to the new location from the virtual clipboard. You can use a keyboard shortcut of Ctrl-V or Command-V (on a Mac) to copy or use the right-click mouse menu.

**Tap** – On touch screens, similar to a left click.

**Swipe/flick** – On touch screens, moving your finger/stylus up or down to scroll through your options or the screen.

**Press and hold** – On touch screens, holding your finger/stylus down on an item to open an additional menu or options, similar to a right click.

**Zoom in** – To magnify text and images currently open on the screen. On Internet browsers, you can use Ctrl and + key. On a touchscreen, spread two fingers apart. **Zoom out** – To make text and images smaller of to see more of the screen at one time. On Internet browsers, you can use Ctrl and – key. On a touchscreen, pinch your fingers together.

**Rotate** – To turn an image or file so that the orientation changes.

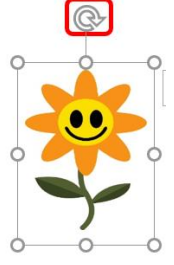

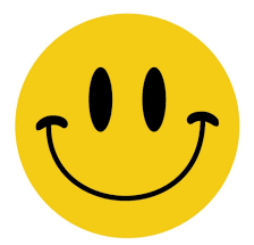

## **New Years' Resolutions for Web Addicts**

- I will have a cup of coffee in the morning and read my newspaper like I used to, before the Web.
- I will eat breakfast with a knife and fork and not with one hand typing.
- I will get dressed before noon
- I will make an attempt to clean t[he house,](http://www.dailyclipart.net/clipart/category/flower-clip-art/) wash clothes, and plan dinner before
- even thinking of the Web.
- I will sit down and write a letter to those [unfo](https://creativecommons.org/licenses/by-nd/3.0/)rtunate few friends and family that are Web-deprived.
- I will call someone on the phone [wh](https://creativecommons.org/licenses/by-nd/3.0/)o I cannot contact via the Web.
- I will read a book...if I still remember how.
- I will listen to those around me and their needs and stop telling them to turn the TV down so I can hear the music on the Web.
- I will not be tempted during TV commercials to check for email.
- I will try and get out of the house at least once a week if it is necessary or not.
- I will remember that my bank is not forgiving if I forget to balance my checkbook because I was too busy on the Web.
- Last, but not least, I will remember that I must go to bed sometime ... and the Web will always be there tomorrow!

**Tech Humor One-liners -** <http://www.jokes4us.com/peoplejokes/technologyjokes.html>

"When I die, I want my tombstone to be a Wi-Fi hotspot......that way people visit more often."

I mustache you a question, can eyebrows your computer?

# **Elected Officers**

President Jim Glass jggscc (at) gmail.com Past President Anne Marie Hunt aihunt1447(at) aol.com Vice President Connie Lang Connielang (at) verizon.net Secretary **Ruthann Mayrose** ruthannmeister (at) gmail.com Treasurer Jeannine Foote jeanninefoote (at) yahoo.com Tech Advisor **Jose Aguilar** eagler97 (at) aol.com

# **Committees & Chairpersons**

Programs Jim Glass and Anne Marie Hunt

Membership Chair Helga Djordjevic Hdjordjevic (at) verizon.net Education Connie Lang connielang (at) verizon.net Nominations Chair Connie Lang Connielang (at) verizon.net Webmaster **Jose Aguilar** eagler97 (at) aol.com

Have a new e-mail address? Please notify Helga Djordjevic Hdjordjevic (at) verizon.net

Planning Meeting after the 2<sup>nd</sup> Wednesday membership meeting All are welcome to attend

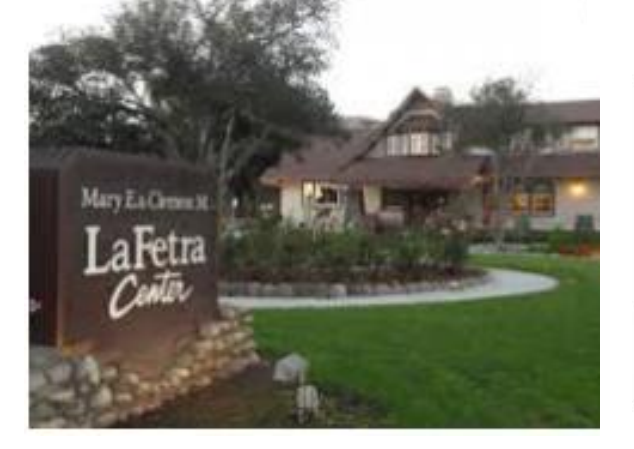

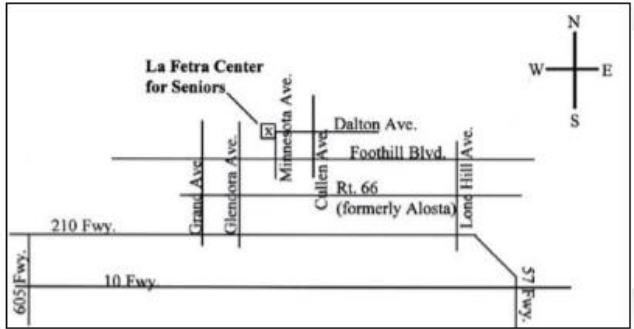

GSCC is a proud member of APCUG [\(www.apcug2.org\)](http://www.apcug2.org/)

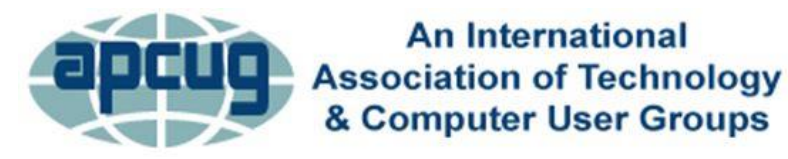

All opinions herein are those of the individual authors only, and do not necessarily reflect the opinion of the GSCC. The GSCC does not endorse, rate, or otherwise officially comment on products, services, or vendors. Readers are cautioned to rely on the opinions presented at their own risk and discretion.

The GSCC, its editorial staff, and its contributors assume no liability for any damage arising out of the reliance upon any published article.

Articles are compiled without verification of accuracy or applicability of any article.

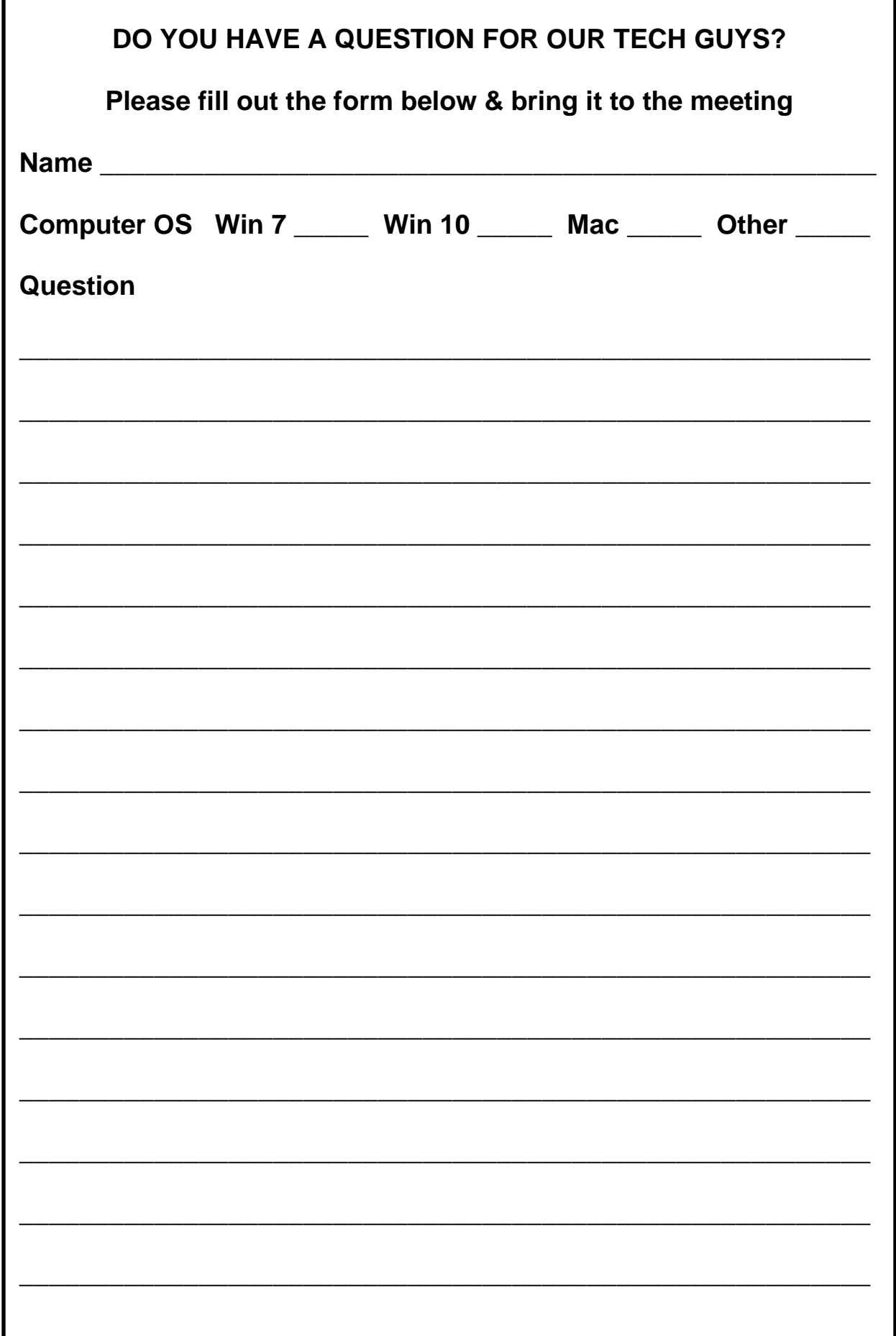